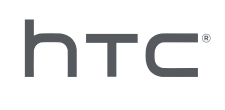

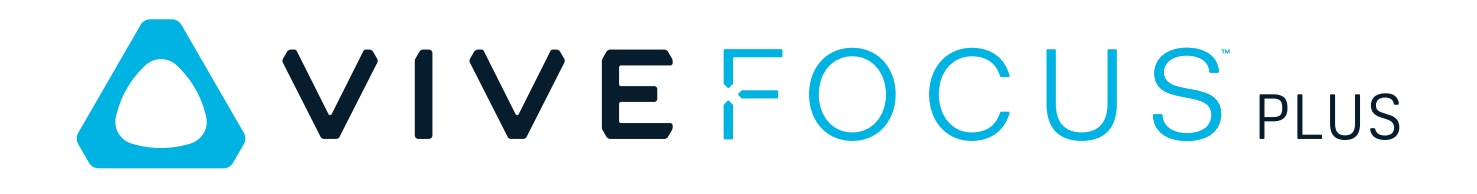

User guide

# **Contents**

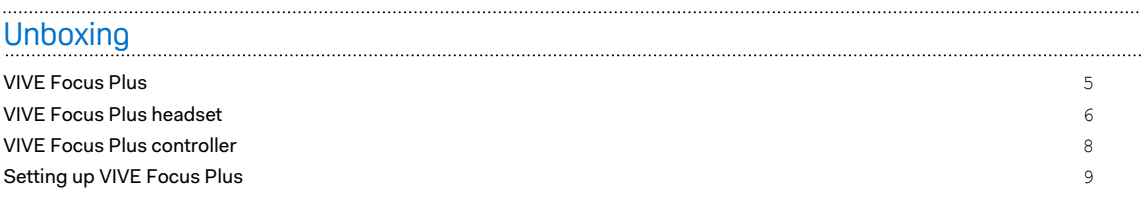

#### . . . . . . . . . . . . . . . . . . . . [Headset](#page-9-0)

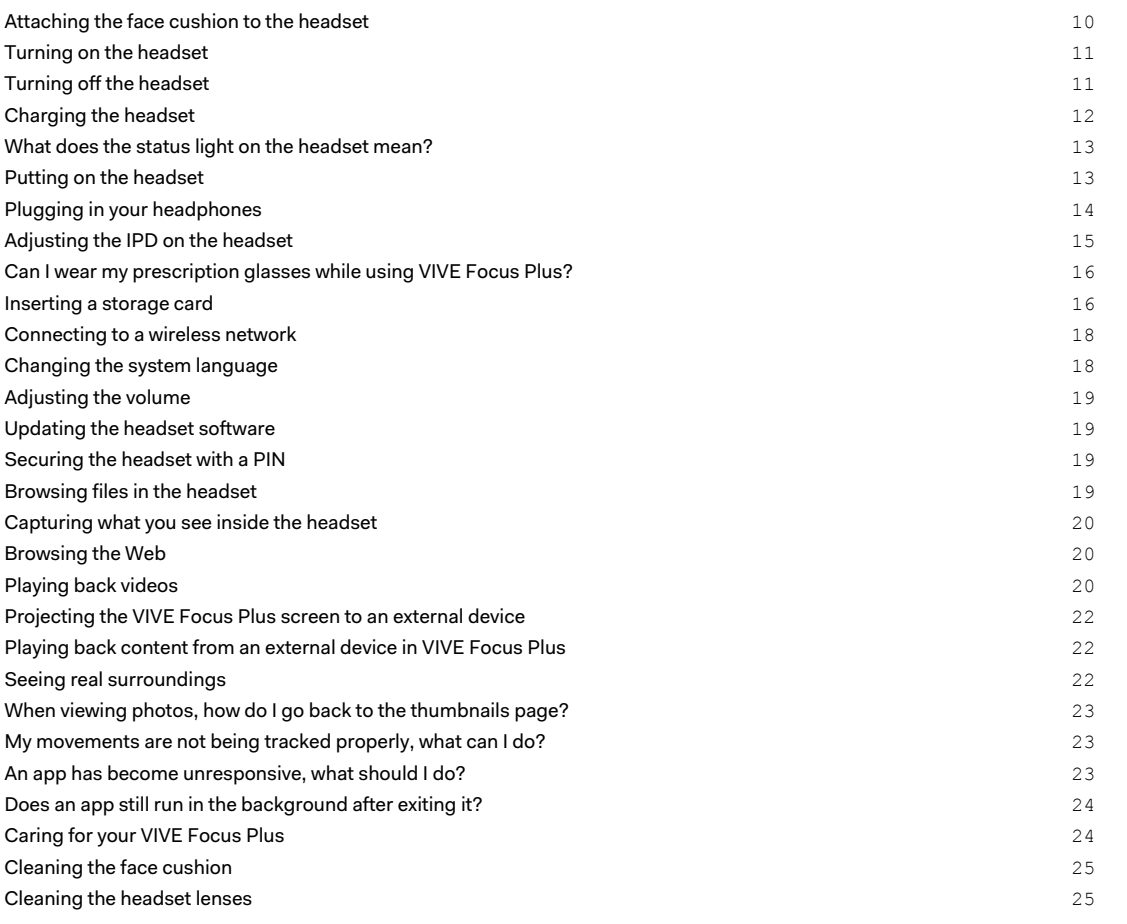

#### **[Controller](#page-25-0)**

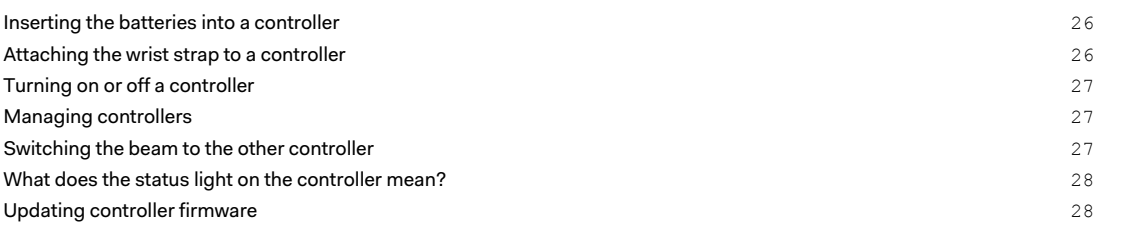

#### [VIVE Focus Plus Experience](#page-28-0)

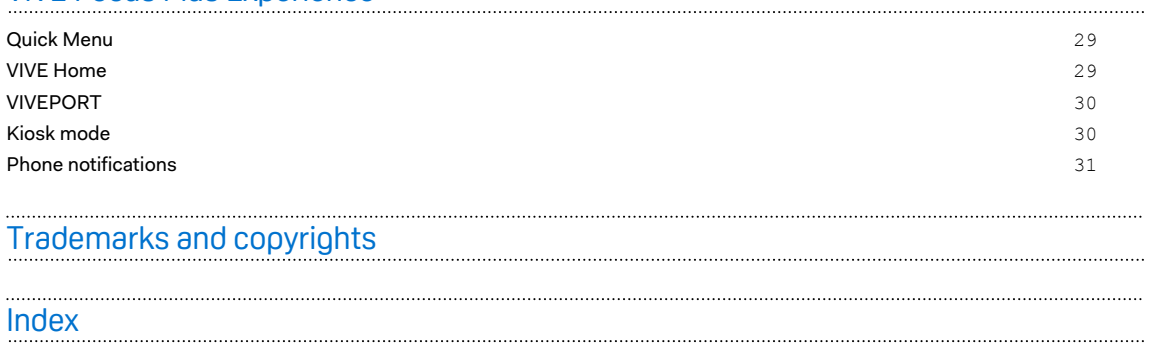

à

W

Į

### About this guide

We use the following symbols to indicate useful and important information:

This is a note. It provides detailed information for setup, common questions, and what to do in specific situations.

This is a tip. It will give you an alternative way to do a particular step or procedure that you may find helpful.

This indicates important information that you need in order to accomplish a certain task or to  $\sqrt{10}$ get a feature to work properly.

This is a warning. Take note to avoid potential problems or prevent damage to your hardware.

Information contained in this guide may have changed. For the most up-to-date information, including the latest version of this guide, go to [VIVE Support](https://www.vive.com/support/).

# <span id="page-4-0"></span>**Unboxing**

# VIVE Focus Plus

A professional-grade, portable VR solution for enterprise applications, the VIVE Focus™ Plus is designed for easy deployment and management.

#### **Compelling VR experience**

An immersive and interactive world built by an inside-out 6DoF headset and intuitive 6DoF controllers.

#### **Enhanced VR Visuals**

Users will be able to see even more details in excellent clarity with reduced ring effects thanks to all-new lenses.

#### **Comfort for Extended Usage**

More balanced, more comfortable, and rests easier on users' heads than its predecessor, laying the groundwork for extended, productive sessions in VR.

#### **Full VIVE Enterprise Platform Support**

VIVE™ Enterprise provides professionals with tools to set up, monitor, and manage VIVE devices deployed in multiple locations.

# <span id="page-5-0"></span>VIVE Focus Plus headset

The headset is your window to the VR world.

#### **Front**

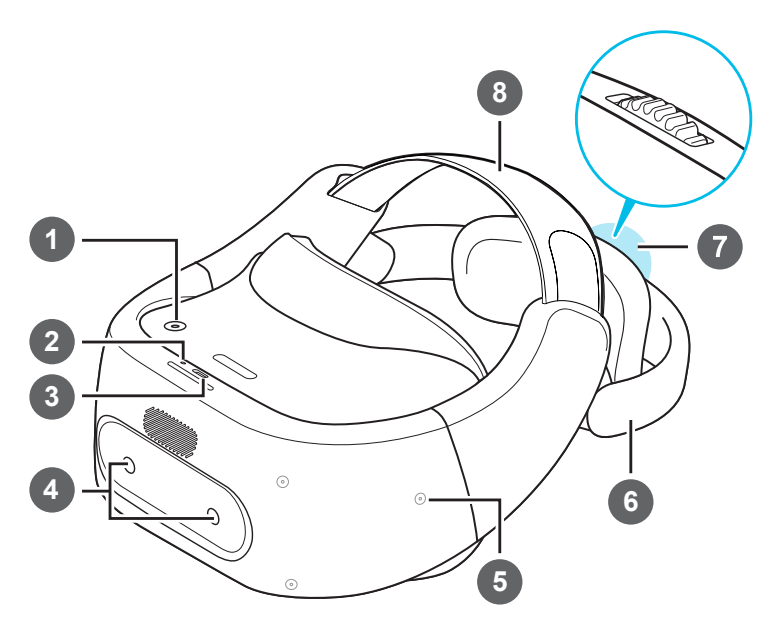

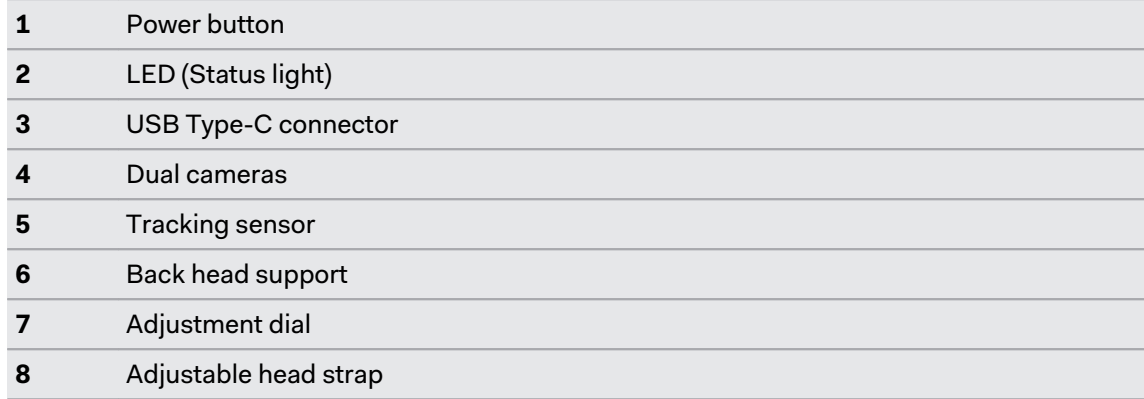

#### 7 Unboxing

#### **Bottom and inner**

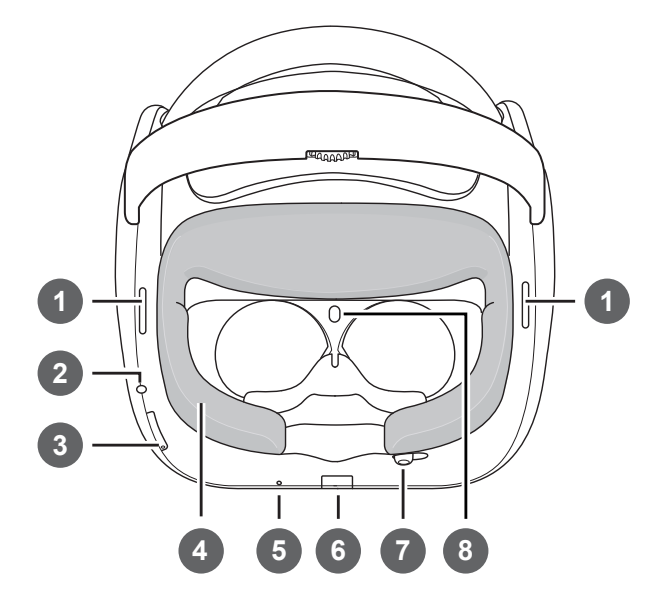

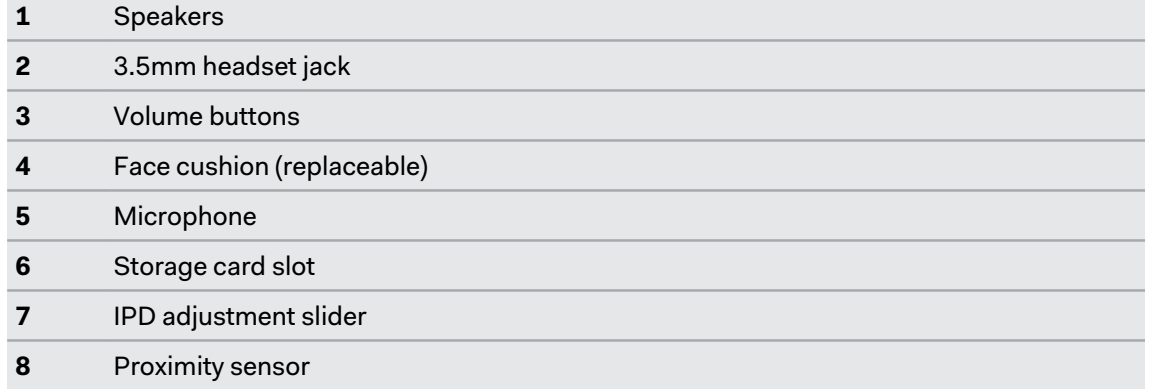

## <span id="page-7-0"></span>VIVE Focus Plus controller

Use both controllers to interact with objects in the VR world.

 $10:$ 

Remember to put two AAA alkaline batteries, included in the box, inside each controller's battery compartment.

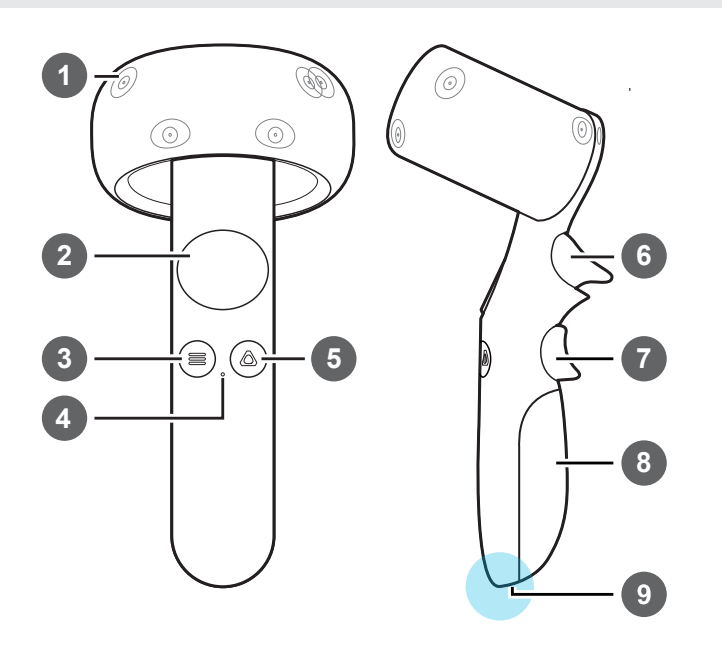

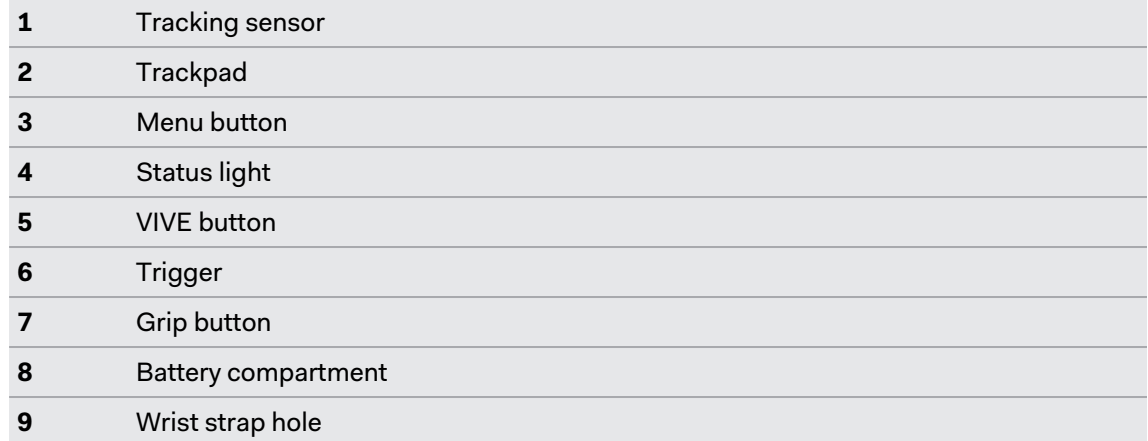

### <span id="page-8-0"></span>Setting up VIVE Focus Plus

Setting up VIVE Focus Plus is fast and easy. You'll be immersed in VR in no time.

Before setting up VIVE Focus Plus, do these:  $\bigcirc$ 

- Prepare a clear and safe area, at least 2m x 2m, that is indoors.
- Charge the headset first. See [Charging the headset on page 12.](#page-11-0)
- Remove the protective films that are covering the tracking sensors and the headset lenses.
- **Make sure to put the batteries inside both controllers. See [Inserting the batteries into a](#page-25-0)** [controller on page 26.](#page-25-0)
- Remember the wireless network name you want to connect to and its password.
- § Sign up for a VIVEPORT™ account as you will need one to log in to VIVEPORT. To sign up for one, go to [focus.viveport.com](https://focus.viveport.com)
- **1.** Turn on the headset. See [Turning on the headset on page 11](#page-10-0).
- **2.** Wear the headset. See [Putting on the headset on page 13](#page-12-0).
- **3.** Pick up both controllers and then press and hold the VIVE button on each controller for a few seconds to turn them on and start the pairing process. The pairing is successful when the controllers vibrate for a few seconds.
- **4.** Follow the instructions in the headset to complete the setup. To select objects or press buttons onscreen, point to the object or button using the controller with the beam and then press the Trackpad.
- **5.** During the setup process, you'll be asked to:
	- Choose the language to use.
	- Go through a simple tutorial to learn about the controller functions.

To go through the tutorial again after setting up VIVE Focus Plus, go to **Settings Tutorial**.

- Connect to a Wi-Fi® network. See [Connecting to a wireless network on page 18](#page-17-0).
- Sign into VIVEPORT.
- **6.** After you're done setting up, you'll be taken to VIVE Home. See [Using VIVE Home on page](#page-28-0) [29.](#page-28-0)

# <span id="page-9-0"></span>**Headset**

### Attaching the face cushion to the headset

Before using the headset, attach the face cushion to it first.

**1.** Insert the central tab on the face cushion into the slot on the headset, and then align the other face cushion tabs to the remaining slots on the headset frame.

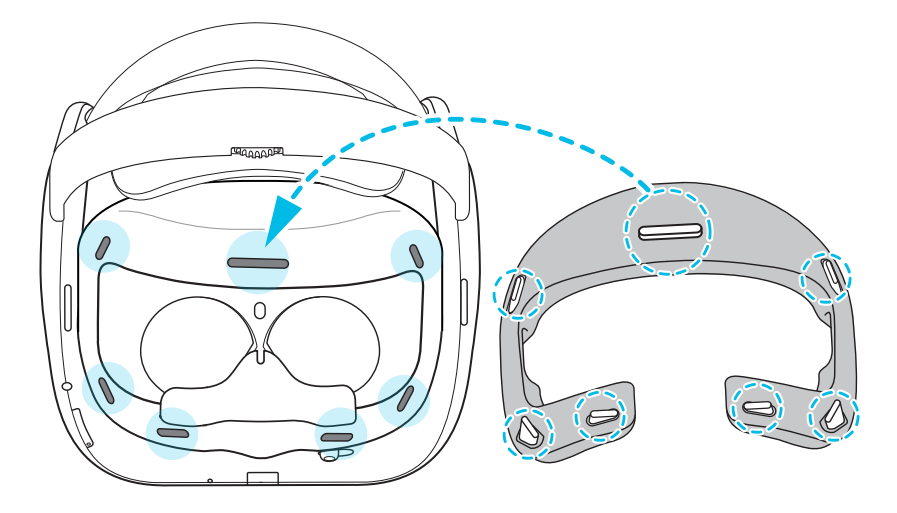

**2.** With your thumbs, press these areas on the face cushion.

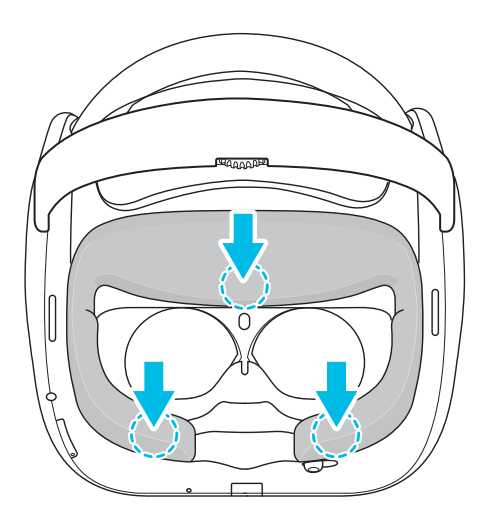

**3.** Hold the headset, similar to the illustration below, and then press down on the marked areas on the face cushion until you hear a soft click.

<span id="page-10-0"></span>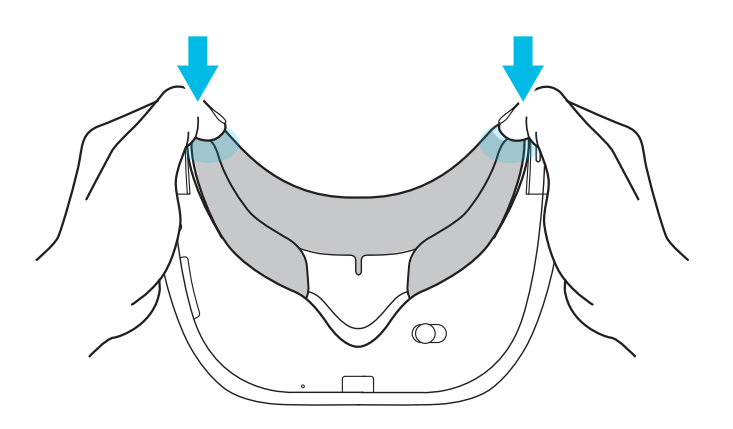

When you hear the click, this means that the face cushion is now locked to the headset.

### Turning on the headset

- **1.** Charge the headset using the USB Type-C cable and power adapter. See [Charging the](#page-11-0) [headset on page 12](#page-11-0).
- **2.** After charging, press and hold the Power button for a few seconds to turn it on.

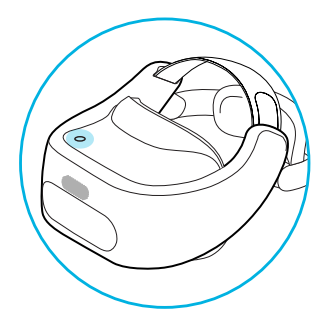

When the headset is on and you take it off, it goes into Sleep mode where the display turns off to save battery power. The display will automatically turn on when you put the headset back on again.

## Turning off the headset

- **1.** While wearing the headset, press and hold the Power button for around 3 seconds to open a menu onscreen.
- **2.** Select **Power off** on the menu.

You can also turn off the headset by pressing and holding the Power button for around 10 seconds.

# <span id="page-11-0"></span>Charging the headset

Before your turn on and start using the VIVE Focus Plus headset, it's recommended to fully charge it first.

**1.** Insert the small end of the USB Type-C cable into the headset's USB Type-C connector.

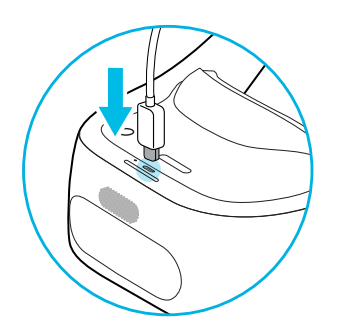

- **2.** Insert the other end of the USB Type-C cable into the power adapter.
- **3.** Plug in the power adapter to an electrical outlet to start charging the headset. The headset is fully charged when the LED is white.

### <span id="page-12-0"></span>What does the status light on the headset mean?

The status light shows:

- **•** Flashing white when the headset is booting up.
- Dim white when headset is on standby.
- **•** Flashing orange when the battery level is low.
- Orange when the headset is charging.
- **White when the headset is fully charged.**

## Putting on the headset

Before putting on the headsets, make sure that you've taken off the protective cover from the lenses and the protective film that covers the tracking sensors.

- **1.** Do the following:
	- Loosen the velcro straps on top.
	- Loosen the back head support using the Adjustment dial.

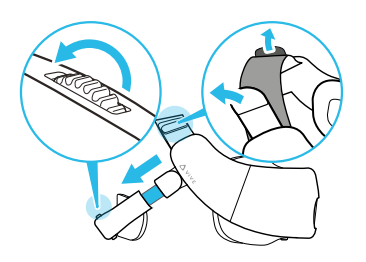

- 
- § Always use the Adjustment dial to loosen the back head support. Do not pull it.
- § If you have long hair or a ponytail, loosen the back head support all the way.
- **2.** With the headset on, pull down the back head support and position it at the base of your skull.

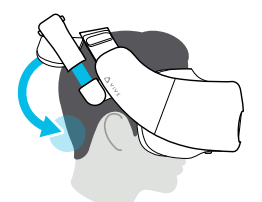

<span id="page-13-0"></span>If you have long hair, position the back head support above the base of your skull.

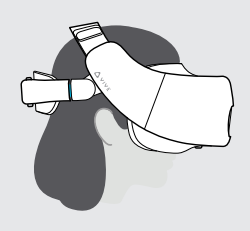

**3.** Tighten the velcro straps and Adjustment dial until you find your preferred fit. Do not push to tighten the back head support. The fit should be snug.

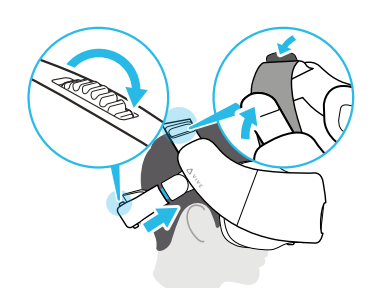

Always use the Adjustment dial to tighten the back head support. Do not push it in.

### Plugging in your headphones

Listen using the built-in speakers. For a more immersive experience, plug in your own pair of headphones or earphones.

§ Plug in your headphones to the 3.5mm headset jack at the bottom of the headset.

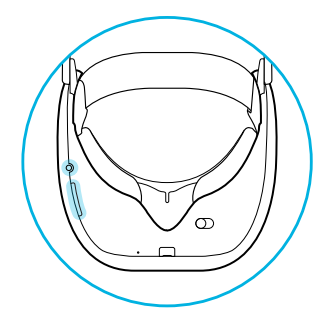

**• Press the Volume buttons on the bottom left side of the headset to adjust the volume.** 

# <span id="page-14-0"></span>Adjusting the IPD on the headset

Interpupillary distance (IPD) is the distance between the center of the pupils in your eyes. Setting it to the correct distance is one of the keys to having a great viewing experience in VR and to avoid blurry and out-of-focus experiences.

While wearing the headset, adjust the IPD by moving the adjustment slider below the headset left or right.

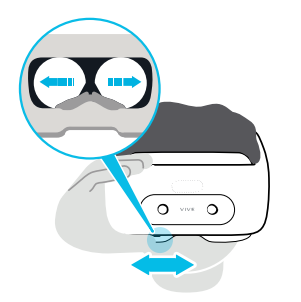

Stop adjusting when you get a clear and sharp view in the headset.

# <span id="page-15-0"></span>Can I wear my prescription glasses while using VIVE Focus Plus?

Most glasses fit inside the headset—just make sure that no part of your glasses scratch the headset lenses. Most standard glasses that have a frame width that is less than 155 mm can be worn with VIVE Focus Plus.

# Inserting a storage card

If you need more storage space for apps and media files, you can insert a microSD™ card into the headset.

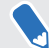

Storage card sold separately.

- **1.** Make sure the headset is turned off.
- **2.** Flip over the headset, and then insert your fingertip in the small slot opening of the storage card slot door and open it.

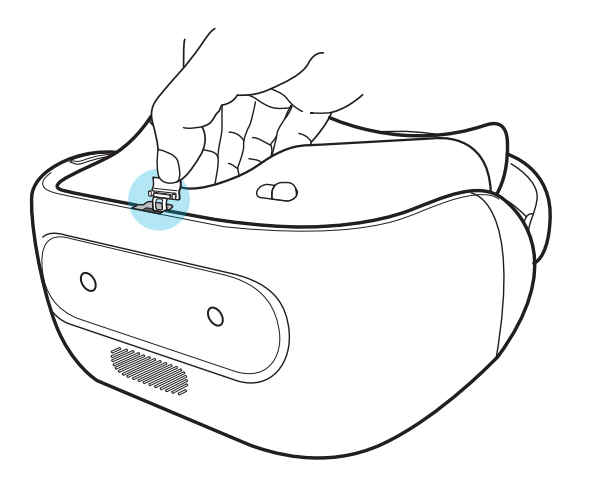

**3.** Insert the microSD card, with the gold contacts facing out, into the slot.

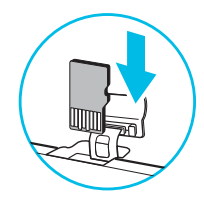

**4.** Push the storage card in until it clicks into place.

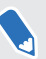

To eject the storage card from the slot, push it in and then release.

**5.** Close the storage card door.

#### <span id="page-16-0"></span>Setting up your storage card as internal storage

When you insert a storage card that has not been used on VIVE Focus Plus before, the card will be mounted as removable storage by default.

If the storage card is new or doesn't have content you want to keep, you can format the storage card to use it as internal storage for VIVE Focus Plus to expand the internal storage.

 $\blacksquare$ If there are still files on the storage card, back up the files first before you format the card.

- **1.** Press the VIVE button to open the Quick Menu.
- **2.** Select **Settings More Settings Storage**.
- **3.** Under Portable storage, tap the gear icon to the right of **SD card** or name of the SD card.
- **4.** Tap **Format as internal Erase & Format Format**.
- **5.** Follow the onscreen instructions to move your installed apps and their data from the device storage to the storage card.
- If you no longer want to use the storage card as internal storage, you can reformat the card as removable storage. Before you do so, make sure to move all the apps and data from the card back to the phone storage. See Moving apps and data between VIVE Focus Plus and storage card on page 17

#### Moving apps and data between VIVE Focus Plus and storage card

If you've set up your storage card as internal storage, you can move third-party apps that you installed and their data such as photos, media, and downloaded files to the storage card to free up the device storage space.

If you no longer want to use your storage card as internal storage, make sure to move all the apps and data from the card back to the device storage.

- **1.** Press the VIVE button to open the Quick Menu.
- **2.** Select **Settings More Settings Storage**.
- **3.** Select **SD card** or the name of the SD card.
- **4.** Tap **SD card** or the name of your storage card if you're moving app data from the device storage to the card, or tap **Internal shared storage** if you're moving data from the storage card back to the device storage.
- **5.** Tap : > **Migrate data**.
- **6.** Tap **Move**.

### <span id="page-17-0"></span>Connecting to a wireless network

Connect the headset to the Internet to access apps from VIVEPORT.

Remember the wireless network name you want to connect to and its password before you put  $\Phi$ on the headset.

- **1.** Press the VIVE button to open the Quick Menu.
- **2.** Select **Settings Wi-Fi**.

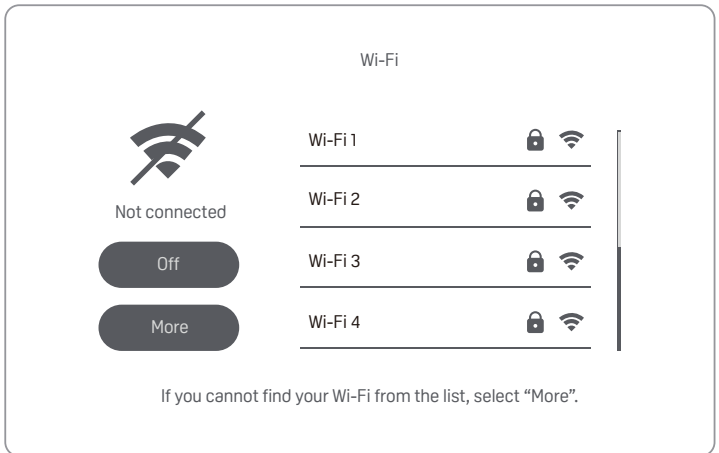

- **3.** If Wi-Fi is turned off, select **Turn on**.
- **4.** Select the wireless network to connect to. Scroll through the list of wireless networks by swiping up or down on the trackpad.
- **5.** If needed, enter the password by pointing at the keys on the virtual keyboard and pressing the trackpad.
- Select **More** if you don't see the wireless network you want to connect to.
	- **6.** Select **Connect**.

### Changing the system language

You can change the language of the VIVE Focus Plus Home and Settings screens.

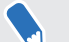

W

This does not change the language for apps.

- **1.** Press the VIVE button to open the Quick Menu.
- **2.** Select **Settings More Settings**.
- **3.** Under Personal, select **Languages & input Languages**.
- **4.** Select the language to use. If you don't see the language you want, select **Add a language**.

 $\mathsf{W}$ 

### <span id="page-18-0"></span>Adjusting the volume

Adjust the volume of the headset speakers or headphones.

Do one of the following:

- Press the Volume buttons at the bottom of the headset.
- § On the controller, press the VIVE button and then select **Settings Volume**.

To adjust the volume, point to current volume on the Sound or Music slider, press and hold the trackpad, and then drag to the desired volume level.

### Updating the headset software

Make sure the headset software is up-to-date to get the latest updates and features.

- $\bigotimes$  Make sure the headset is connected to the Internet.
	- **1.** Press the VIVE button to open the Quick Menu.
	- **2.** Select **Settings System Update**.
	- **3.** Select **Check for update**.

#### Securing the headset with a PIN

Help prevent others from using VIVE Focus Plus without your permission.

Set a numeric PIN to lock your headset. You'll be asked to enter the numeric PIN every time VIVE Focus Plus is turned on or when it's idle for a certain period of time.

- **1.** Press the VIVE button to open the Quick Menu.
- **2.** Select **Settings More Settings**.
- **3.** Under Personal, select **Security Screen lock**.
- **4.** Select **PIN**.
- **5.** Set the numeric PIN you want to use.
- **6.** To the right of **Screen lock**, tap  $\uparrow\uparrow$  to specify the idle time before the headset locks.

#### Browsing files in the headset

Browse the contents of VIVE Focus Plus and SD card, if you have one inserted.

- **1.** Press the Home button to open the Quick Menu.
- **2.** Select  $\textcircled{a}$ .
- <span id="page-19-0"></span>**3.** On the left panel of VIVE Home, select **Discover**.
- **4.** Select the arrow next to **File Manager**.

### Capturing what you see inside the headset

Want to show off your high game score? It's easy to take a picture of what you're seeing inside the headset.

Press and hold the Power and Volume down buttons at the same time to take a screenshot.

The screenshot is saved inside the Pictures folder in the headset. See [Browsing files in the](#page-18-0) [headset on page 19](#page-18-0).

### Browsing the Web

Surf the Web right inside VIVE Focus Plus.

 $\mathbb{Q}^2$  Make sure the headset is connected to the Internet.

- **1.** Press the Home button to open the Quick Menu.
- **2.** Select  $\textcircled{a}$ .
- **3.** On the left panel of VIVE Home, select **Discover**.
- **4.** Select the arrow next to **Viveport Browser**.

### Playing back videos

Watch regular, 4K, or 360 degree videos in the MP4 format that you own on VIVE Focus Plus.

- **1.** Copy the videos from your computer to VIVE Focus Plus or its storage card if you have one inserted. See [Copying videos from the computer to VIVE Focus Plus on page 21.](#page-20-0)
- **2.** Press the Home button to open the Quick Menu.
- **3.** Select  $\textcircled{a}$ .
- **4.** On the left panel of VIVE Home, select **Discover**.
- <span id="page-20-0"></span>21 Headset
- **5.** Select the arrow next to **Vive Video**. You should see the videos that you can play back.
- **6.** Select, by pressing the Trigger, the video you want to play back.
- **7.** While the video is playing, you can:
	- Point to the video playing, press and hold the Trigger, and then swipe up or down on the Trackpad to zoom in and out of the video.
	- Point to the video playing and then press and hold the Trigger to drag the video screen to a different position.
	- Use the playback controls below the video to play or pause the video.
	- **Select Visual Settings**, the eye icon, below the playback controls so you can watch the video in 180- or 360-degree view, in a curve or flat display, and more.
	- **Select Select Audio and Subtitles**, the message icon with 3 dots, below the playback controls to choose a subtitle file associated with the video.
	- § Turn on **Passenger mode** in **Visual Settings** to prevent drifting if you're in a moving car or dark environment.

#### Copying videos from the computer to VIVE Focus Plus

Watch videos, even 360 degree videos, on VIVE Focus. You'll need to copy the videos from your computer to VIVE Focus first.

- **1.** Connect VIVE Focus Plus to your computer using the supplied USB Type-C cable.
- **2.** On VIVE Focus Plus, select **Transfer files**.
- **3.** On your computer, use a file explorer app to look for VIVE Focus Plus.
- **4.** Copy the videos to the internal storage of VIVE Focus Plus or the storage card if you have one inserted.
- Create folders on the storage card to sort the videos before copying them to VIVE Focus Plus. You can see the folders when selecting a video to play back.
	- § You can also copy subtitle files associated with a video. The subtitle file needs to have the same file name as the video. For example, my\_video.en.srt. my\_video is the file name of the video. en is the subtitle language.

#### How do I copy files from my Mac to VIVE Focus Plus

You can transfer files from your Mac to VIVE Focus Plus using Android File Transfer.

- **1.** On your computer, download and install Android File Transfer.
- **2.** Open Android File Transfer.

W

- **3.** Connect VIVE Focus Plus to your computer using the supplied USB Type-C cable.
- **4.** On VIVE Focus Plus, select **MTP (Media Transfer Protocol)**.
- **5.** On your computer, use the Android File Transfer window to drag and drop files to VIVE Focus Plus.

### <span id="page-21-0"></span>Projecting the VIVE Focus Plus screen to an external device

Show what you're experiencing on VIVE Focus Plus to an external device.

VIVE Focus Plus only supports projecting to a Miracast™ device.

- **1.** Turn on the Miracast device.
- **2.** Press the VIVE button to open the Quick Menu.
- **3.** Select **Settings More Settings**.
- **4.** Under Wireless & networks, select **Cast (Project VR screen)**.
- **5.** Select the device to connect to.

### Playing back content from an external device in VIVE Focus Plus

View media content from an HTC phone or a Miracast device in VIVE Focus Plus.

- **1.** Press the Home button to open the Quick Menu.
- **2.** Select **Settings Theater Mode**
- **3.** Select whether you want to view media content from an **HTC phone** or **Miracast device**.
- **4.** Follow the instructions on the right panel to project the media content in VIVE Focus Plus.
- **5.** In VIVE Focus Plus, select **Allow** when you see the Confirm connection screen. You'll see the HTC phone or Miracast screen in VIVE Focus Plus.
- **6.** While viewing media content, you can:
	- Point to the screen and then swipe up or down on the Trackpad to zoom in or out of the screen.
	- Point to the screen and then press and hold the Trigger to drag the screen to a different position.
- **7.** Select **Exit** to leave Theater Mode.

To break the connection between the device and VIVE Focus Plus but remain in Theater Mode, select **Disconnect**.

## Seeing real surroundings

With VIVE Focus Plus, you can see your real surroundings without taking the headset off.

- **1.** Press the Home button to open the Quick Menu.
- **2.** Select **Settings More Settings**.
- <span id="page-22-0"></span>**3.** Under Device, select **Headset & Space**.
- **4.** Select the See real surroundings **On/Off** switch to turn it on.
- **5.** Press the Power button twice to see your actual surroundings in black and white. Press the Power button twice again to go back into VR.

## When viewing photos, how do I go back to the thumbnails page?

Press the App button on the controller to go back to the thumbnail view.

### My movements are not being tracked properly, what can I do?

Your movements are tracked using the tracking sensors in front of the headset and these sensors are affected by your play area. For tracking to work best, avoid:

- Using the headset in a moving vehicle.
- A play area that has reflective surfaces.
- A play area that has a lot of moving objects.
- A play area that is dark.

### An app has become unresponsive, what should I do?

There may be times that an app becomes unresponsive and you'll need to exit it so you can resume using the headset.

To exit an app without restarting the headset, press and hold the VIVE button on the controller for about 10 seconds. You will then be taken to VIVE Home.

# <span id="page-23-0"></span>Does an app still run in the background after exiting it?

Depends on the app. However, if a currently running app needs more memory to run, VIVE Focus Plus will automatically close apps running in the background to release memory. VIVE Focus Plus has an automatic memory management system in place to make sure there is sufficient memory to run an app.

# Caring for your VIVE Focus Plus

Follow these tips to properly care for your VIVE Focus Plus.

■ Keep the headset lenses away from sharp objects, including cable tips. This will prevent the headset lenses from being scratched.

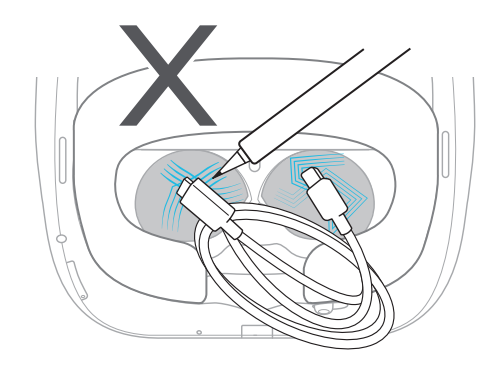

- When not in use, store the headset with the lenses pointed away from direct sunlight. Failure to do so may damage the headset display.
- When storing the headset, it is recommended to use the protective cover to help prevent accidental scratches.

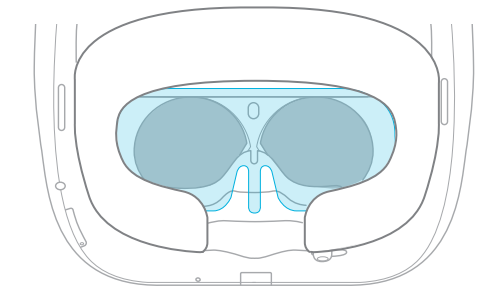

## <span id="page-24-0"></span>Cleaning the face cushion

You'll probably need to clean the face cushion after using the headset for several sessions.

- **1.** Dampen a clean smooth cloth with cold water or diluted alcohol.
- **2.** Gently wipe the area you want to clean.

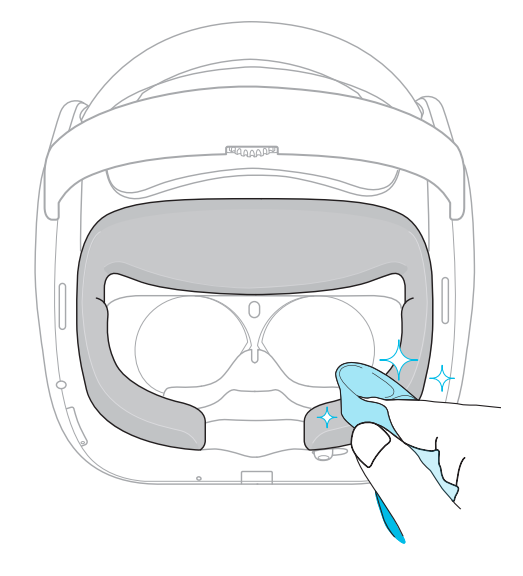

- **3.** Allow the cleaned area to dry.
- $\mathbb{Q}^2$  Don't use a hair dryer to dry the cleaned area.

### Cleaning the headset lenses

- **1.** Use a cleaning cloth such as a microfiber cloth to wipe the lenses.
- **2.** Moisten the cleaning cloth with alcohol or lens cleaner.
- **3.** Wipe in a circular motion from the center to the outer edges of the lenses.

While cleaning the lenses, make sure not scratch the lenses.

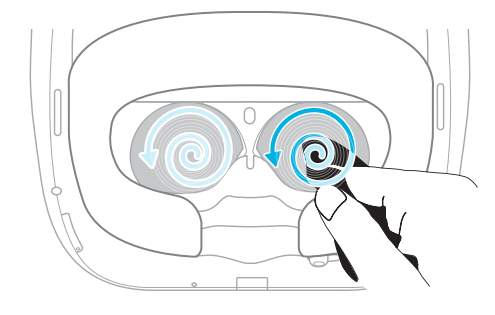

# <span id="page-25-0"></span>**Controller**

### Inserting the batteries into a controller

Before turning on the controllers, make sure you insert 2 AAA alkaline batteries into each controller. There are 4 alkaline AAA batteries included in the box.

**1.** With the controller facing down, gently push out the battery compartment cover, and then lift the cover to remove it.

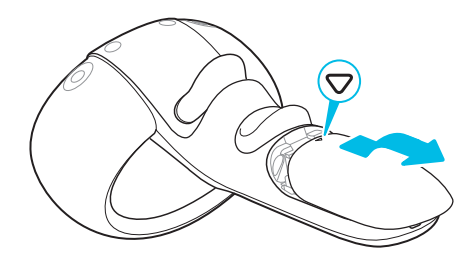

- **2.** Insert 2 AAA alkaline batteries into the compartment. Make sure the positive and negative ends are facing the correct direction.
- **3.** Replace the battery compartment cover.

### Attaching the wrist strap to a controller

Using the wrist strap may help prevent a controller from accidentally being dropped; however, do not fling or violently throw the controller because the wrist strap may break.

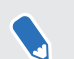

Remember to attach the wrist strap to both controllers.

- **1.** Open the controller battery compartment.
- **2.** While holding the controller, insert the lanyard's thread through the hole.
- **3.** Loop the lanyard through the thread, and then tug the lanyard to fasten it in place.

#### <span id="page-26-0"></span>27 Controller

- **4.** Replace the battery compartment cover.
- **5.** Place the lanyard on your wrist, and then adjust the lock to tighten the lanyard comfortably around your wrist.

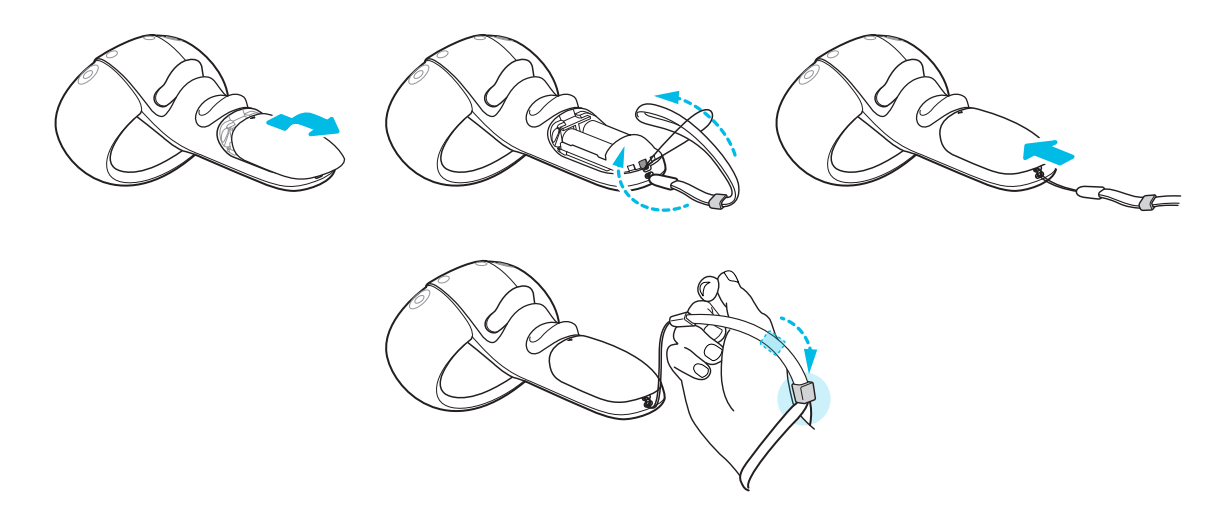

## Turning on or off a controller

Make sure you insert 2 AAA alkaline batteries into each controller's battery compartment. There are 4 AAA alkaline batteries in the box.

- To turn on a controller, press and hold the VIVE button on that controller for one second.
- § When a controller is on and is left idle for a period of time, it will automatically turn off to save battery power. You cannot turn off the controller by pressing a button.

### Managing controllers

Check the battery status of the controllers and manage their connection.

- **1.** Press the VIVE button to open the Quick Menu.
- **2.** Select **Settings Controller**.

### Switching the beam to the other controller

The beam from the controller makes it easier to select objects and buttons in VR.

Most VR experiences may only have one controller that projects the beam. To switch the beam to the other controller, pull the Trigger on that controller.

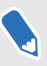

Some VR experiences may not allow changing the controller or choosing which controller projects the beam.

### <span id="page-27-0"></span>What does the status light on the controller mean?

The status light shows:

- Blinking orange when the battery power is low.
- Blinking white once when pairing is successful. The controller also vibrates.
- Blinking white once when controller is already paired to the headset and a button is pressed.
- Blinking white when the controller is not connected to the headset.
- White when the controller firmware is updating.

## Updating controller firmware

Make sure the controller firmware is up-to-date so you get the latest updates and features.

When a controller firmware update is available, you will see a message in the headset. Follow the onscreen message to start the update.

# <span id="page-28-0"></span>**VIVE Focus Plus Experience**

### Quick Menu

#### Using the Quick Menu

While in VR, press the Home button to call up the Quick Menu. Open the Quick Menu to change headset settings, access VIVEPORT, go to VIVE Home, and more.

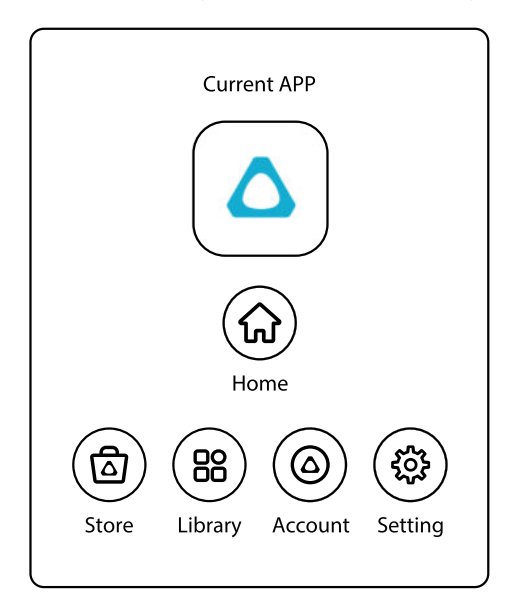

- Select  $\textcircled{a}$  to open VIVE Home.
- Select  $<sup>®</sup>$  to open VIVEPORT where you can browse apps and experiences that you can</sup> purchase or download for free.
- Select  $\circledast$  to show all the apps you have downloaded or purchased from VIVEPORT.
- Select ◎ to sign up for or check your VIVEPORT account and set up a pay password.
- Select <sup></sup> to open settings where you can set up Wi-Fi, update the headset software, manage your account, and more.

# VIVE Home

#### Using VIVE Home

VIVE Home is your dashboard to the VR world. Quickly get to your apps and videos, browse VIVEPORT, access the Web browser, and more.

# <span id="page-29-0"></span>VIVEPORT

#### What is VIVEPORT?

VIVEPORT is the app store for virtual reality content and experiences. Building on the fast growth and success of VR gaming, VIVEPORT features a wide range of VR experiences that inspire people to discover, create, connect, watch, and shop in VR.

#### Browsing apps in VIVEPORT

Immerse yourself in VR with the available apps and experiences in VIVEPORT.

You will need a VIVEPORT account to access VIVEPORT. If you don't have one, sign up for one at [focus.viveport.com](https://focus.viveport.com/) on your computer.

- **1.** Press the VIVE button to open the Quick Menu.
- **2.** Select **Store**.
- **3.** Browse the VIVEPORT library for apps or experiences you want to purchase or download for free.

#### Managing your account

Manage your VIVEPORT account and set, change, or reset your purchase PIN.

- **1.** Press the VIVE button to open the Quick Menu.
- **2.** Select **Account**.
- **3.** To set, change, or reset your purchase PIN, select **More Settings**.

### Kiosk mode

#### What is Kiosk mode?

Kiosk mode is a custom dashboard where you can restrict the apps that a user can access while using VIVE Focus Plus or VIVE Focus. Use this mode to lock customers to specific experiences or simply to curate age appropriate apps for kids.

You need to register the headset with a VIVE Enterprise Business Warranty & Services  $\bigoplus_{i=1}^n$ (previously Advantage program) first to be able to use Kiosk mode on it. For more information about the VIVE Enterprise Business Warranty & Services, go to [https://enterprise.vive.com/](https://enterprise.vive.com/product/bws) [product/bws](https://enterprise.vive.com/product/bws).

#### Setting up Kiosk mode

Choose the apps that a user can see while using VIVE Focus Plus in Kiosk mode. You can also set a passcode, if you want, for Kiosk mode.

- **1.** Press the VIVE button to open the Quick Menu.
- **2.** Select **Settings More Settings**.
- <span id="page-30-0"></span>**3.** Under Personal, select **Kiosk mode Apps**.
- **4.** Choose the apps you want to show while in Kiosk mode.
- **5.** Select **Back**.
- **6.** Select **Enable passcode** to require a passcode to be entered to leave Kiosk mode.

**Enable passcode** helps prevent a user from exiting Kiosk mode and then accessing data in your VIVE Focus Plus.

**7.** Select **Back**.

W

 $\bigcirc$ 

#### Entering and leaving Kiosk mode

After setting up Kiosk mode, you can now switch to it for a customized experience.

- **1.** While wearing the headset, press and hold the Power button for around 3 seconds to open a menu onscreen.
- **2.** Select **Enter Kiosk mode**.

Kiosk mode needs to be turned on in **Settings More Settings Kiosk mode** to see **Enter Kiosk mode**.

To leave Kiosk mode, press and hold the Power button for around 3 seconds and then select **Leave Kiosk mode**. You may need to enter a passcode to leave Kiosk mode.

### Phone notifications

Downloading and installing the VIVE app on your phone

Get phone notifications while you're in VR by installing the VIVE phone app.

 $\mathbb{Q}$ : The VIVE app can only be used on an Android™ phone.

- **1.** On your phone, open the Play Store app.
- **2.** Search for VIVE.
- **3.** Download and install the VIVE app.

#### Pairing your phone with VIVE Focus Plus

Pair your phone with the VIVE Focus Plus to start receiving notifications while you're in VR.

- **1.** In VIVE Focus Plus, press the VIVE button to open the Quick Menu.
- **2.** Select **Settings Phone Notification**. VIVE Focus Plus is now in pairing mode.
- **3.** Take off VIVE Focus Plus.
- **4.** On your phone, open the VIVE app.

#### <span id="page-31-0"></span>**5.** Tap **VIVE Focus**.

The first time you open the VIVE app, review the prompts and tap **Allow**.

#### **6.** Tap **Turn on Bluetooth**.

You will only see this button if the phone's Bluetooth<sup>®</sup> is turned off.

**7.** Tap **Start** and then in the list of devices, tap **VIVE Focus**. The phone and VIVE Focus Plus are now paired.

**8.** In VIVE Focus Plus, you should see the phone name instead of **Phone Notification** in Settings.

#### Choosing which notifications to receive in VR

Manage which notifications you get while using VIVE Focus Plus.

- **1.** On your phone, open the VIVE app.
- **2.** Tap 章.
- **3.** Choose the types of notifications you want to receive.

Receiving notifications while in VR

Don't worry about missing important notifications. While in VR, you'll see a notification when there's an incoming call, text and chat app message, and upcoming calendar event.

To receive notifications while in VR, you need to pair your phone with VIVE Focus Plus first. To  $\Phi$ learn how, see [Pairing your phone with VIVE Focus Plus on page 31](#page-30-0).

§ When there is an incoming call, press the Home button to open the Quick Menu so you can answer or decline the call.

To reply to a text or chat message, you will need to do it on your phone.

#### Unpairing your phone with VIVE Focus Plus

You can only pair one phone at a time with your VIVE Focus Plus. If you need to use another phone with VIVE Focus Plus, unpair your current phone first.

- **1.** On your phone, open the VIVE app.
- **2.** Tap 章.
- **3.** Tap **Unpair**.

# <span id="page-32-0"></span>**Trademarks and copyrights**

#### ©2019 HTC Corporation. All Rights Reserved.

VIVE, the VIVE logo, VIVE Focus, the VIVE Focus logo, HTC, the HTC logo, VIVEPORT, and all other HTC product and service names are trademarks and/or registered trademarks of HTC Corporation and its affiliates in the U.S. and other countries.

All other trademarks and service marks mentioned herein, including company names, product names, service names and logos, are the property of their respective owners and their use herein does not indicate an affiliation with, association with, or endorsement of or by HTC Corporation. Not all marks listed necessarily appear in this User Guide.

Screen images contained herein are simulated. HTC shall not be liable for technical or editorial errors or omissions contained herein, nor for incidental or consequential damages resulting from furnishing this material. The information is provided "as is" without warranty of any kind and is subject to change without notice. HTC also reserves the right to revise the content of this document at any time without prior notice.

No part of this document may be reproduced or transmitted in any form or by any means, electronic or mechanical, including photocopying, recording or storing in a retrieval system, or translated into any language in any form without prior written permission of HTC.

# <span id="page-33-0"></span>**Index**

#### **B**

Browsing files in the headset [19](#page-18-0) Browsing the Web [20](#page-19-0)

#### **C**

Changing the system language  $18$ Charging the headset [12](#page-11-0) **Controller** 

- managing controller [27](#page-26-0)
- status light [28](#page-27-0)
- switching the beam [27](#page-26-0)
- updating the firmware [28](#page-27-0)

Copying videos to VIVE Focus Plus [21](#page-20-0)

#### **F**

Face cushion [25](#page-24-0)

#### **H**

#### Headset

- browsing files [19](#page-18-0)
- caring for [24](#page-23-0)
- charging [12](#page-11-0)
- cleaning the face cushion  $25$
- cleaning the lenses [25](#page-24-0)
- inserting storage card  $16$
- $-$  IPD  $15$
- $-$ language  $18$
- status lights  $13$
- turning off [11](#page-10-0)
- turning on [11](#page-10-0)
- updating software [19](#page-18-0)

#### **I**

Inserting storage card [16](#page-15-0)

#### **L**

Lenses [25](#page-24-0)

#### **M**

Moving apps and data between VIVE Focus Plus and storage card [17](#page-16-0)

#### **P**

#### Phone notifications

- choosing notifications to receive [32](#page-31-0)
- pairing your phone [31](#page-30-0)
- receiving notifications [32](#page-31-0)
- unpairing your phone  $32$
- VIVE app  $31$

Playing back videos [20](#page-19-0)

#### **Q**

Quick Menu [29](#page-28-0)

#### **R**

Receiving notifications while in VR [32](#page-31-0)

#### **S**

Setting up storage card as internal storage [17](#page-16-0) Storage card - moving apps and data between VIVE Focus Plus and storage card [17](#page-16-0) - setting up storage card as internal storage [17](#page-16-0)

#### **T**

Turning off the headset [11](#page-10-0) Turning on the headset [11](#page-10-0)

#### **U**

Unpairing your phone with VIVE Focus [32](#page-31-0) Updating headset software [19](#page-18-0) Updating the controller firmware [28](#page-27-0)

```
35 Index
```
. . . . . . . . . . . . . . . .

#### **V**

VIVE app [31](#page-30-0)

VIVE Focus Plus controller status light [28](#page-27-0) VIVE Focus Plus headset status lights [13](#page-12-0) VIVE Home [29](#page-28-0) VIVEPORT

- about [30](#page-29-0)

- browsing apps [30](#page-29-0)
- changing purchase PIN [30](#page-29-0)
- managing your account  $30$